# Data Transfer Pipeline – From Subject Registration to Data Access

## New Data Organisation at BUCNI

All human MRI data falls under GDPR and requires secure and restrictive access, hence, data cannot be shared easily between studies or accessed by non-authorised researchers. To implement this at BUNCI, a new subject registering process and data access are now in place. The implementation is automatic and requires a new project setup and minimal operator input during the subject registration process.

#### New Project Setup (BUNCI Staff only)

Every project (running or new) needs a project file that holds essential information about the study and the assigned project code (five-digit number starting with 20, e.g., 20003. The project file lives on the Camera PC (**PRISMA**) or Raspberry PI (**AVANTO**) and is used to generate a QR code for the subject registration. This file needs to be set up by BUCNI staff (i.e., Joerg, Letitia, or Winnie). The new project setup process is described in *https://github.com/BUCNI/bucni\_qr*. **During this setup, the computer assigns the project code that the researcher and operator of the study needs to record.**

## Subject Registration

*Every new subject* must be registered on the scanner using an individual QR code and the correct project code. **For every subject, a QR code needs to be generated. It cannot be reused for other subjects**. *If the steps to generate a code are not followed correctly, or the scanned QR code information in the registration form is changed, researchers will not have access to the transferred data!* If you think you might have changed any QR code-provided text inputs (any field which is **not** highlighted in yellow, e.g., names, age, date of birth, additional information, metric tic box; see picture below), **close** the Patient Registration window and start again!

To generate a QR code, follow the steps below.

1. Start the QR code program.

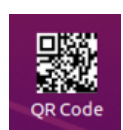

- a. **Prisma**: Click on the QR code icon on the camera PC.
- b. **Avanto**: Use the command line on the Raspberry PI, login as *bucniuser*, password is on the camera PC next to it.
- 2. Check the project number that has been assigned to your project (should start with *20 (e.g. 20555)*. Then type "*bucni\_qrcode PROJECTNUMBER*" and hit the **tab** key to autocomplete and then press **enter**.

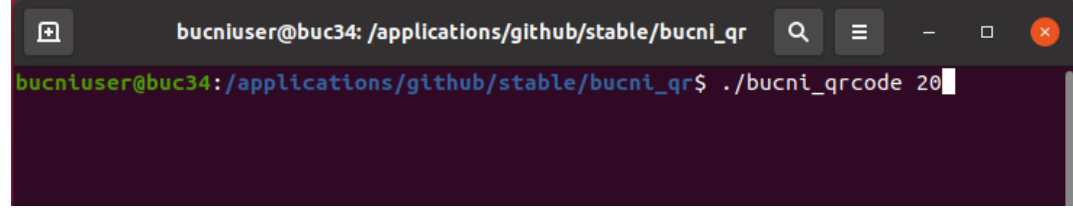

3. You will see a QR code appear on the screen.

- 4. **On the scanner console,** open the patient registration window. **Check that the metric tick box is ticked, and don't click anything else.**
- 5. Using the QR code reader next to the scanner console, scan the QR code that you generated in Step 2.
- 6. **On the scanner console:** You will see that the QR code will automatically input information on the form. Edit only the yellow highlighted field as usual**.**
	- **i.** Patient ID from the scanner journal book
	- **ii.** Sex
	- **iii.** Height in centimetres (Prisma) or meters (Avanto)
	- **iv.** Weight in kilograms
	- **v.** Patient position: Head First Supine

**IMPORTANT: Only change the fields highlighted below. The metric check box (PRISMA only) for height and weight must always be active, otherwise the automatic registration information will be corrupted!**

7. Press Exam and proceed with the scan as usual.

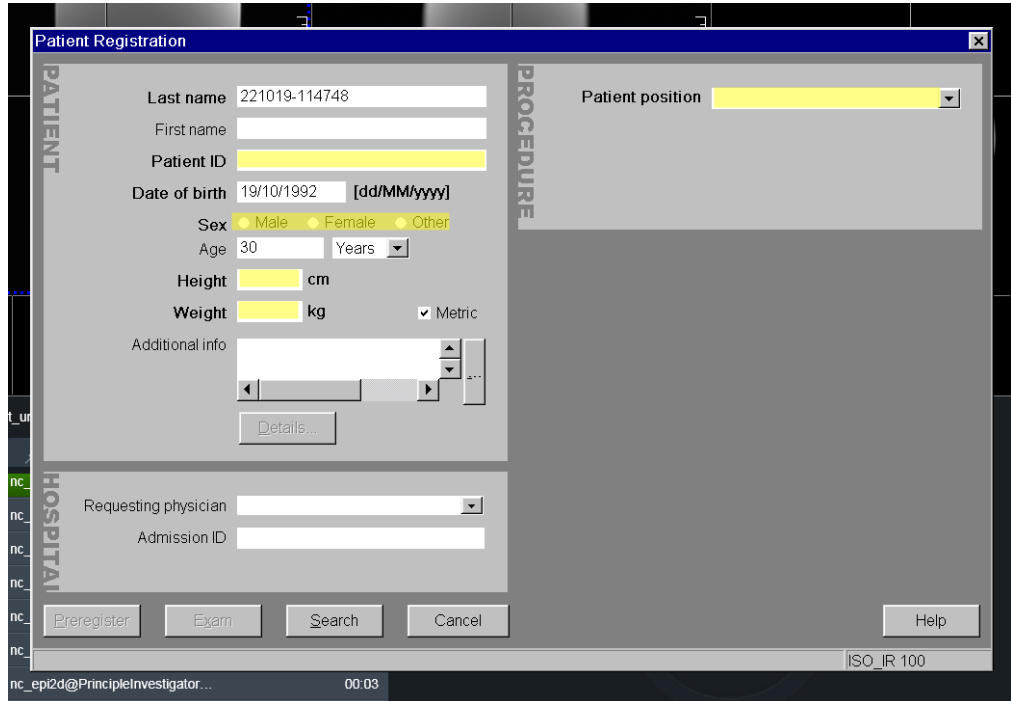

## Sending the acquired data

The data should be sent via *mridatasort*. The physio data on the Prisma acquired with multiband will be transferred automatically and made accessible together with the images in the respective directory.

#### Data Access at BUCNI

To access the data, an **SFTP server login** is required. This is usually set up during the project meeting with Joerg Magerkurth. If you do not have a login, please use the BUCNI Clinics drop-in session to get a login. You will also require the Authenticator app (*Microsoft Authenticator or Google Authenticator*). Please remember the username and password as these will be necessary when retrieving your data.

- I. Retrieve your data on BUC02 (Mac at the reception) this will change soon! (Switching to Linux)
	- 1. If the screen is locked, login as bucniuser, if not done so already.
	- 2. Open *CyberDuck*
	- 3. Connect using:
		- a. Host: *128.40.199.204*
		- b. Username: *your UCL email address*
		- c. Password: *your SFTP password*
		- d. Port: *22*
	- 4. To convert your data into "**nifti**" format, follow the steps below:
		- a. Open Terminal
		- b. Change into the directory that contains your data (type "cd", then drag and drop the folder from the finder into the terminal window).
		- c. Type "*dcm2niix*" into the terminal and press enter.
		- d. This should convert your data into "**nifti**".
		- e. After "**nifti**" have been created and transferred. Delete them from the folder as they take up space.
	- 5. Retrieve your data either using your personal USB/hard drive or a DVD.
	- 6. **Please note:** A DVD backup is not supported anymore and the backup of the data falls to the project group! However, if you would like to have a DVD back-up, DVDs will be provided at the reception.

II. Retrieve the data on your personal laptop or your office PC.

To retrieve the data conveniently, please install an SFTP client *[FileZilla,](https://filezilla-project.org/) [CyberDuck](https://cyberduck.io/) or [WinSCP](https://winscp.net/eng/index.php)* on your machine.

In order to connect to the data server *"buc12"*, you will have to open a tunnel to the server via the BUCNI gateway *"buc01"*.

- 1. Connect to the BUNCI gateway on a Linux or Mac:
- a. To connect to *buc12* on a MAC or Linux machine, open your terminal.
- b. Type the following into a terminal, you will be asked for a code from your *Google/Microsoft Authenticator.*
- c. The terminal may remain blank, but if it does not show an error, it would mean that you are connected and you can continue to **Step 3.**

*ssh -N -p 1969 -L 2222:buc12.psychol.ucl.ac.uk:2[2 UCLUSER@ucl.ac.uk@buc01.psychol.ucl.ac.uk](mailto:UCLUSER@ucl.ac.uk@buc01.psychol.ucl.ac.uk)*

#### ssh -N -p 1969 -L 2222:buc12.psychol.ucl.ac.uk:22 YOURUCLEMAIL@buc01.psychol.ucl.ac.uk

- 2. Connect to the BUCNI gateway on Windows:
	- a. Install [PuTTY](https://www.putty.org/) and use the following settings:
		- 1) Go to **Session** and put in the host name and port:
			- 1. Host Name: *buc01.psychol.ucl.ac.uk*
			- 2. Port: *1969*

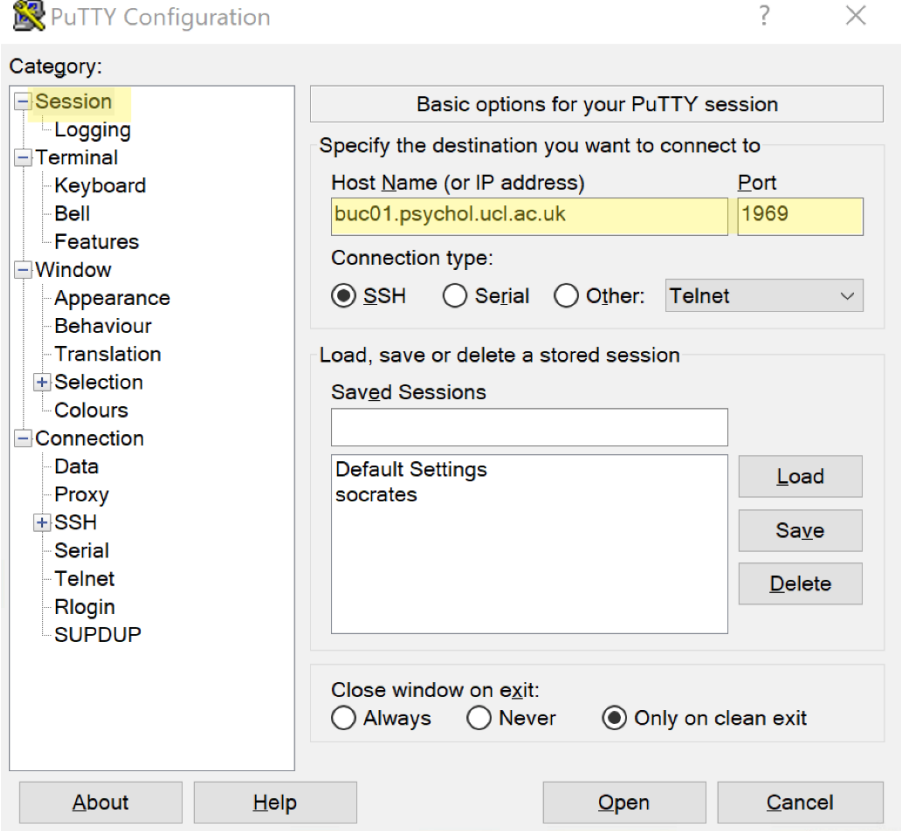

2) Go to **SSH** and tick on "*Don't start a shell of command at all*".

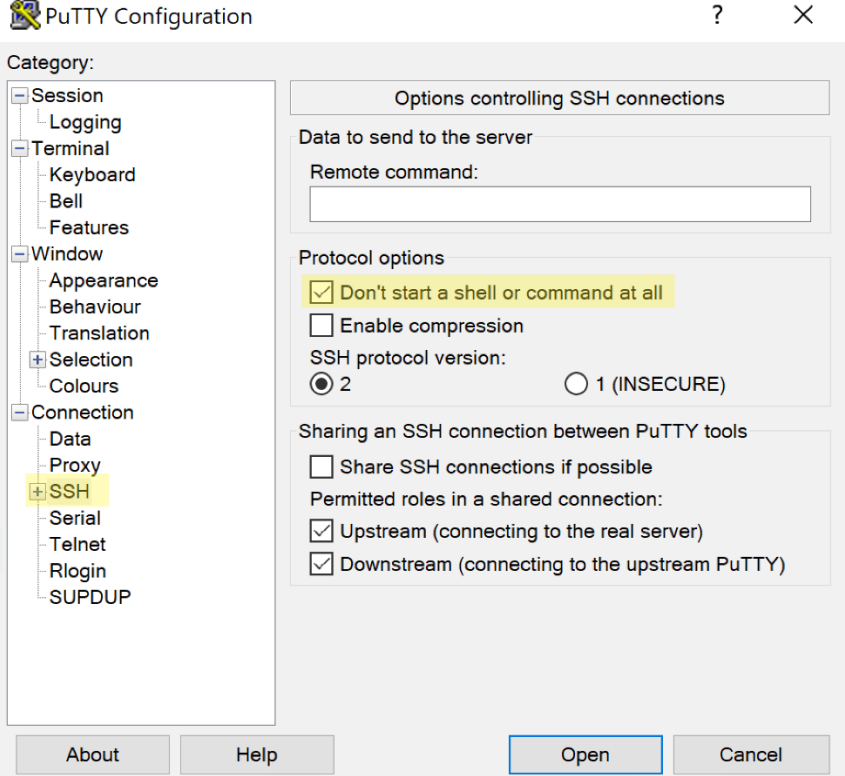

- 3) Expand **SSH** and select on **Tunnels** and insert the following information.
	- 1. Source port: *2222*
	- 2. Destination: *buc12.psychol.ucl.ac.uk:22*
	- 3. Click on Open

PuTTY Configuration

 $\overline{?}$  $\times$ 

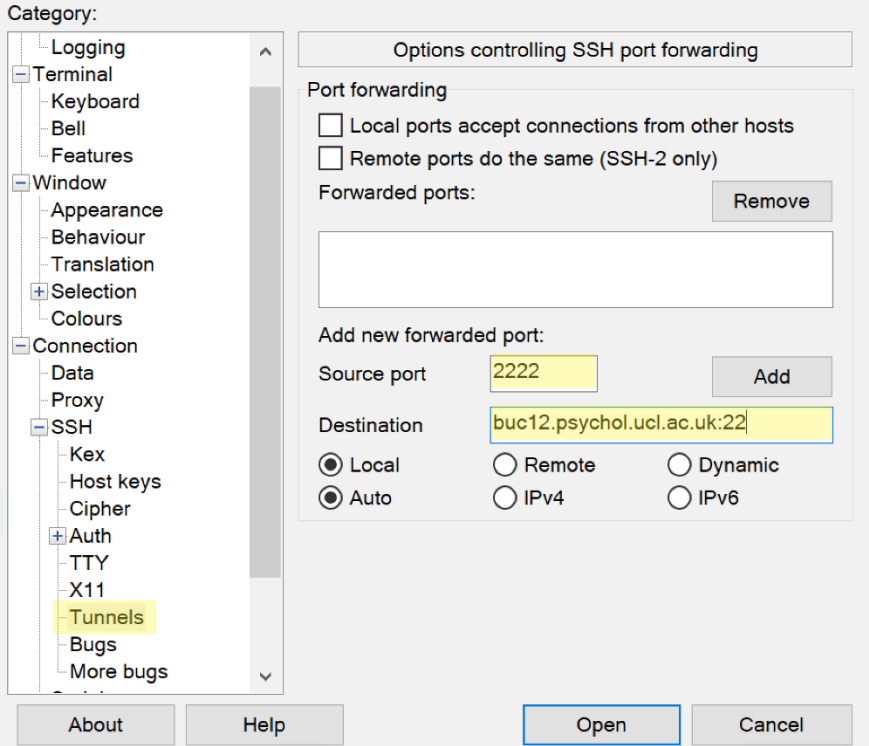

4) A security alert will pop-up, you can choose to *"Accept"* or *"Connect Once"*.

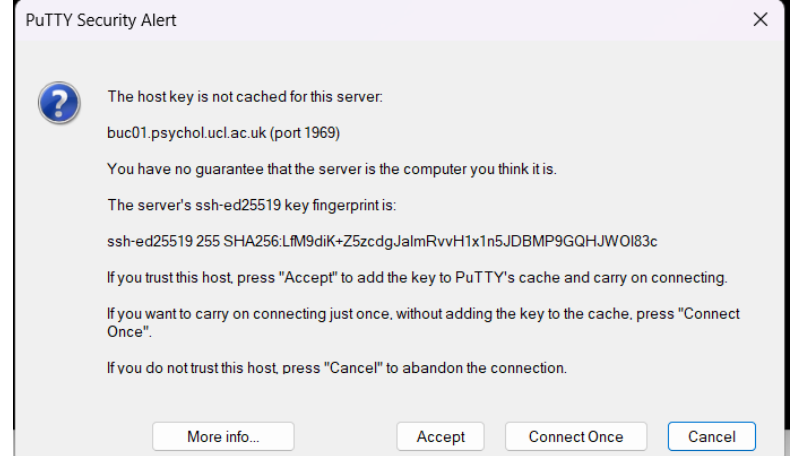

5) A terminal on PuTTY will open and login using your *UCL email address* and *gateway password.* It will ask for a code from your Google/Microsoft *Authenticator*.

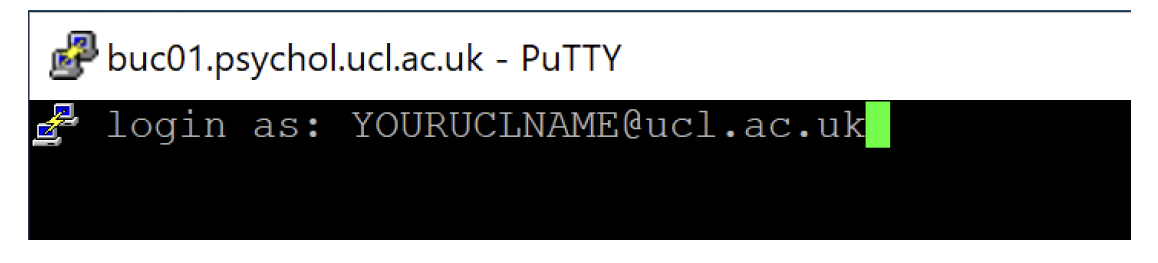

- 3. Retrieve your data.
- 1) Open your SFTP client (i.e., *CyberDuck, FileZilla, WinSCP*).
- 2) Connect to the data server using SFTP protocol (Example using FileZilla shown below):
	- a. Host: *localhost*
	- b. Username: *your UCL email address*
	- c. Password: *your SFTP password*
	- d. Port: *2222*
- 3) Retrieve your data.

#### *Filezilla Example*

Here is an example on how to connect using Filezilla and saving the connection.

- 1) Open File -> Site Manager
- 2) Click on "New Site". You can rename the site if you like.
- 3) Insert the following information (highlighted in yellow below).
- 4) Click on "Connect".
- 5) This should save the site for you so that you do not have to type it in every time.

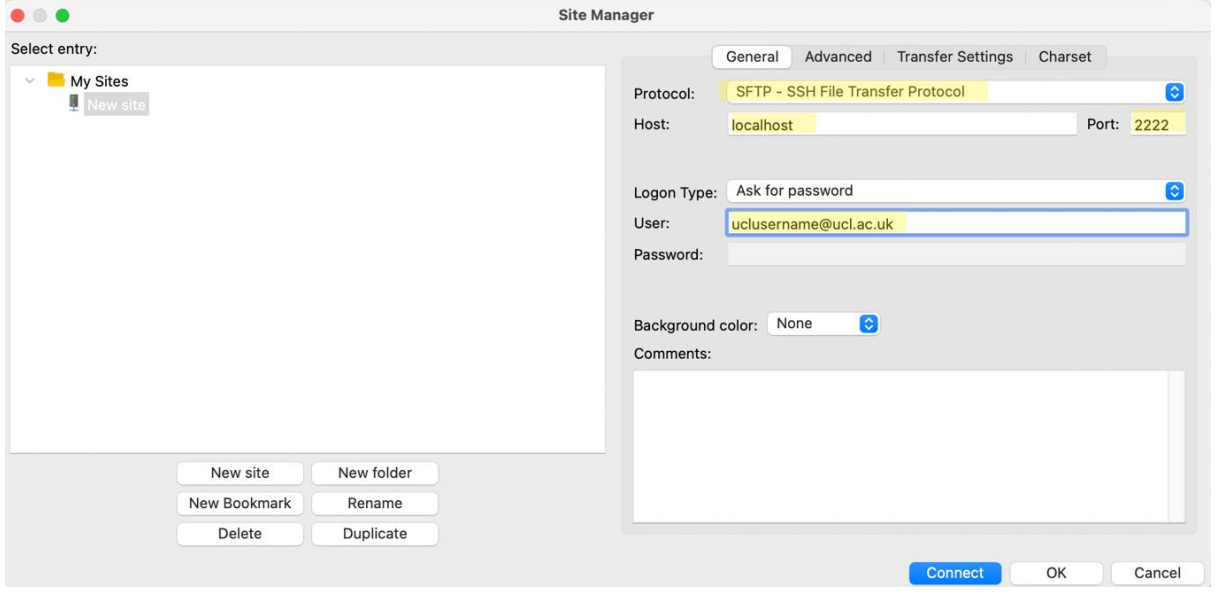

*File Manager using FileZilla*